## **How to add a Store Locator to your Wordpress Website**

There are two different ways you can add Storemapper store locator to your WordPress website. Here is how you can

do that.

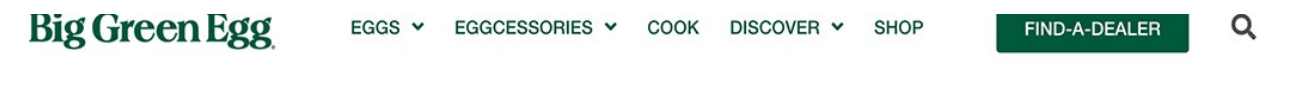

## **Find A Dealer**

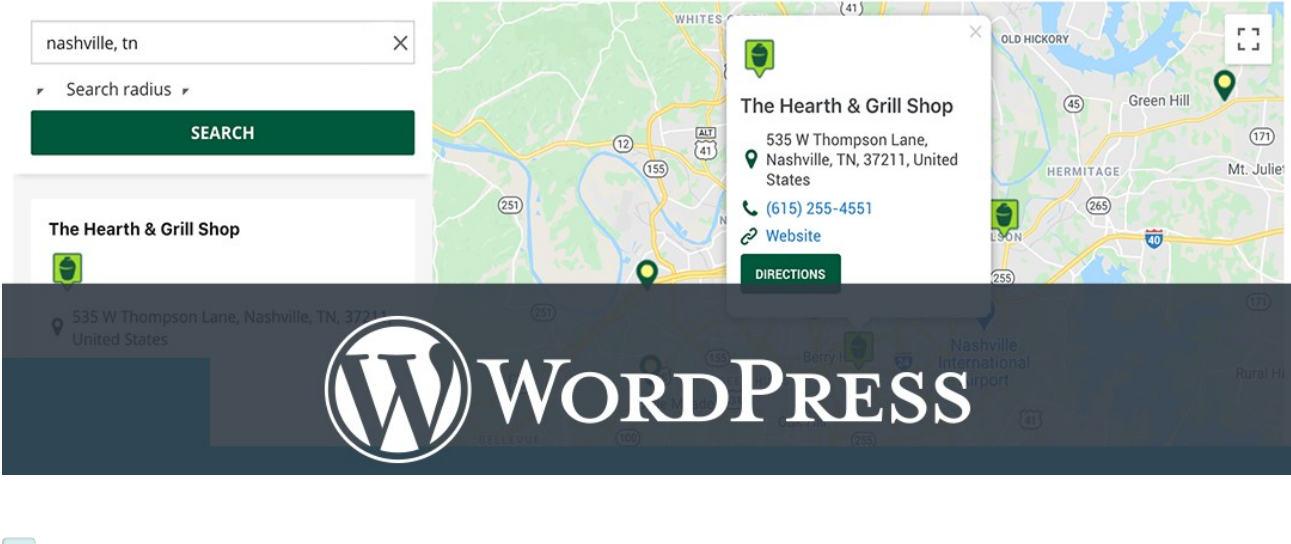

Login to your WordPress account.

Create a Storemapper account by signing up at storemapper.com.

Install the 'Storemapper for WordPress' plugin and activate it.

Go to your Storemapper plugin settings page and enter your 'Account Id' by following the direction provided on the page.

## **Via Widget**

In the left side panel, go to Appearance > widget. You will be redirected to the widgets page.

On the widgets page, find the Storemapper widget.

Click on the Storemapper widget and from the available options list, select the section where you want to add the store locator.

[Optional] Add a title to the widget.

Save the settings and boom!

## **By inserting/adding shortcode directly to the page**

In your WordPress account, open the page that you want to add the store locator to. If you have a Storemapper store locator correctly installed, in the editor, you'll find this insert Storemapper shortcode button. Enter an optional title . Once you are done with selecting the title and HTML title tag, click on the update. **Make and Share Free Checklists**

**c c c c**